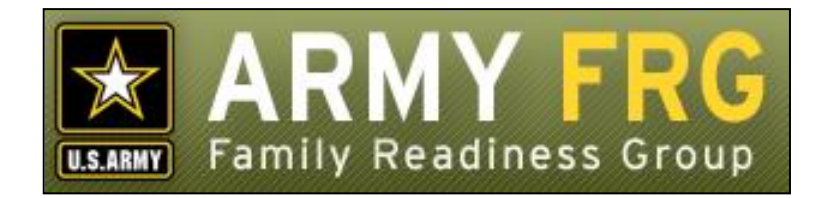

# **Emergency Form User Guide**

*Revised 12/2016*

# **Notice**

This guide and all of the information contained herein are confidential and proprietary to U.S. Army Installation Management Command (IMCOM) G9 Family and MWR Programs. By accepting this document, the recipient agrees to use this document and its associated materials solely as an enduser of this software application. The recipient further agrees to hold the information in this document as personal and confidential and, except as required by law, not to disclose this information to any other person or organization.

© 2011 U.S. Army IMCOM G9 Family and MWR Programs. All Rights Reserved.

This document was prepared on behalf of:

David Severson Chief, Outreach and Strategic Integration Division Family Programs Directorate Family and Morale, Welfare and Recreation Command

2455 Reynolds Rd, Bldg 2266 Ft. Sam Houston, TX 78234-1222

email: [David.b.severson.civ@mail.mil](mailto:David.b.severson.civ@mail.mil)

Army OneSource - [www.myarmyonesource.com](file://///dweb/catapult/Projects/_Active/Army_ACS_FRG_FY12/Working/ACS_STAFF/ACS_documentation/2_QA%20Reviewed/www.myarmyonesource.com)

### **Welcome!**

The Virtual Family Readiness Group (vFRG) web system has been developed to help your FRG prepare families for deployments, unaccompanied tours, and extended temporary duty assignments. Your FRG site helps you to easily and effectively communicate the latest news and important information to your military families. Virtual FRGs promote support, assistance, and communication among families facing similar challenges.

The Emergency Form is a part of the vFRG. In this guide, we'll give you the information you need to get started using the Emergency Form module. Following is a list of the topics included in this document:

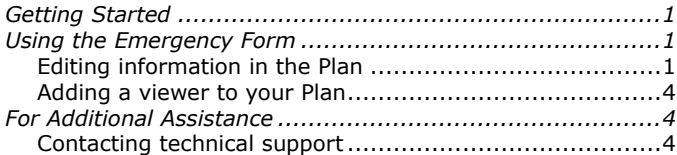

# <span id="page-3-0"></span>**Getting Started**

The Emergency Form module holds extensive information about a soldier in case of an emergency, including items like contact information and religious preference. FRG administrators can view this information, as well as anyone the soldier chooses to add to the list of viewers. In case something happens to the soldier, the Emergency Form can be used as an emergency contact and information repository.

# <span id="page-3-1"></span>**Using the Emergency Form**

# <span id="page-3-2"></span>**Editing information in the Plan**

To add or edit information in the Emergency Form:

 After you have logged in, your **Emergency Form** can be accessed by selecting Emergency Form from the Site Tools menu. A page like the following displays:

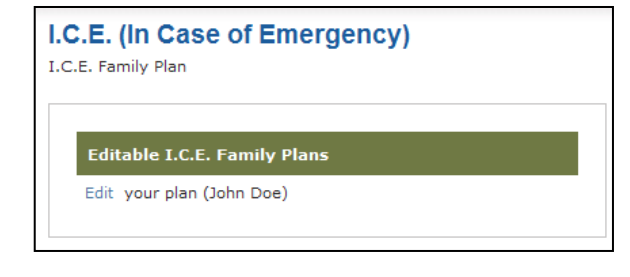

Click the **Edit** link. The following page displays:

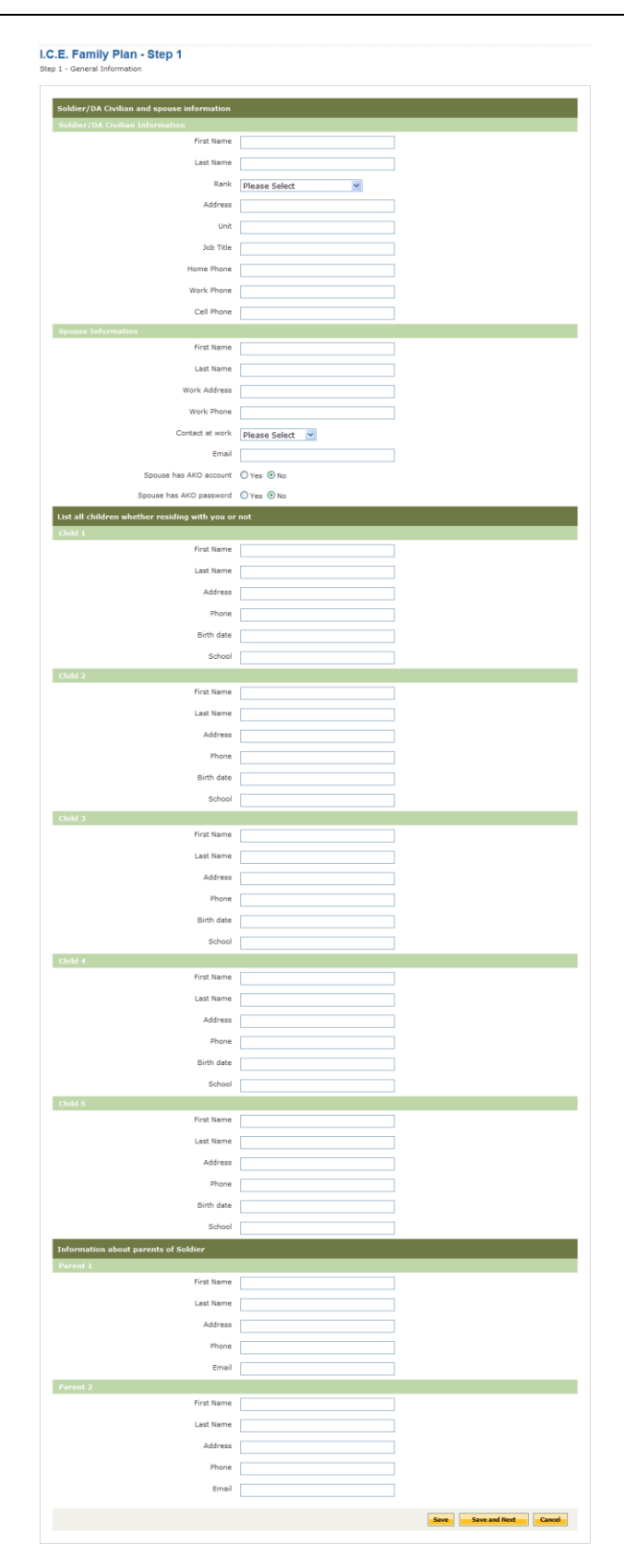

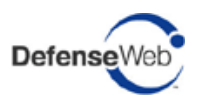

#### Under **Soldier / DA Civilian and spouse information**:

- Enter your first and last name.
- Enter your rank, address, unit, job title, and phone information.
- Enter your spouse's first and last name.
- Enter your spouse's work address and phone number.
- Designate if your spouse can be contacted at work anytime or only in emergencies.
- Enter your spouse's email address and designate if your spouse has an AKO account and passwork

#### Under **List all children whether living with you or not**:

- Enter a first and last name for each child.
- Enter each child's address, phone number, birth day, and school

Click **Save and Next** to advance to the next page. The page looks like the following:

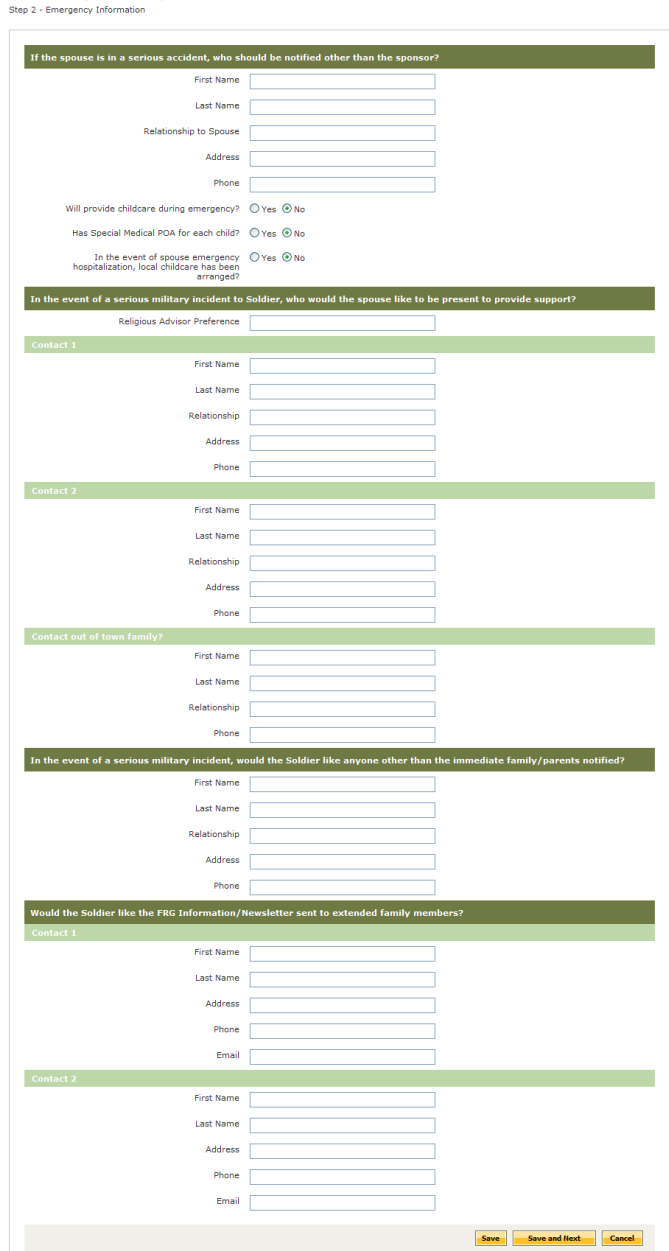

I.C.E. Family Plan - Step 2

#### Under **If the spouse is in a serious accident, who should be notified other than the sponsor?**

- Enter First and Last name of the person that should be contacted (other than the Sponsor) if the spouse is in a serious accident.
- Enter the relationship of the emergency contact to the spouse, the address, and telephone number of the contact.
- Specify if the emergency contact will provide childcare during emergency, has special POA for each child, and whether or not childcare has been arranged in the case of a spouse emergency.

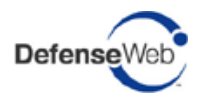

Under **In the event of a serious military incident to Soldier, who would the spouse like to be present to provide support?**:

- Enter the Religious Advisor Preference.
- Enter information for two people to be contacted.
- Enter information about contacting out of town family.

Under **Would the Soldier like the FRG Information/ Newsletter sent to extended family members?**:

 Enter the information for two extended family members that should receive FRG Information/Newsletters.

Click **Save and Next** to advance to the next page. The page looks like the following:

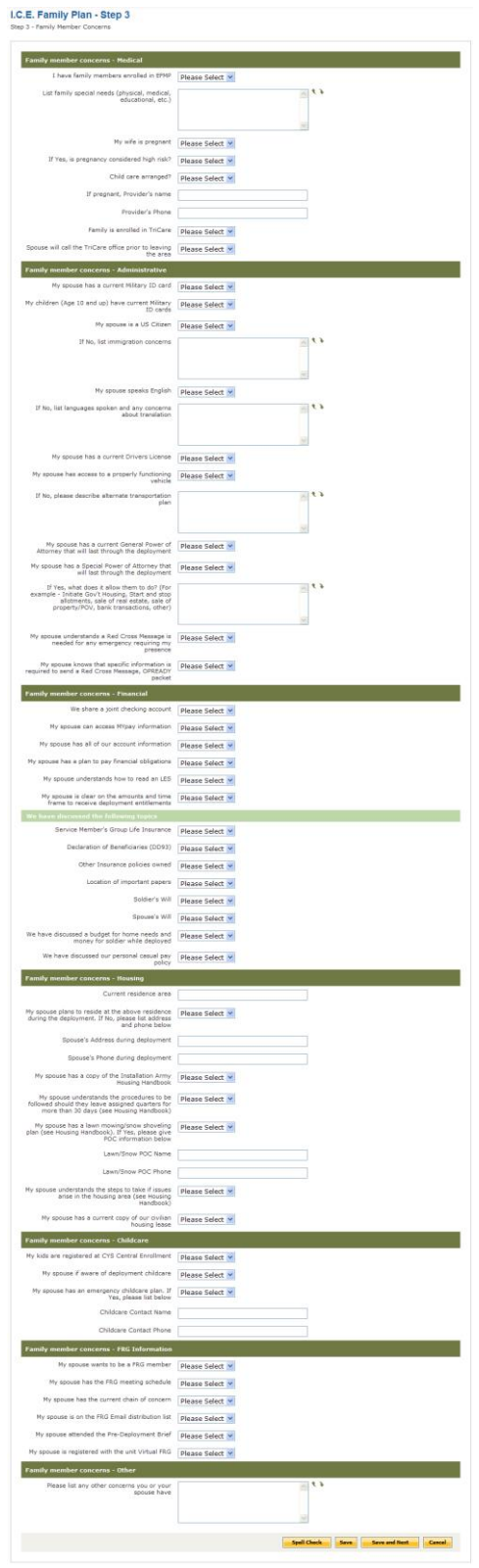

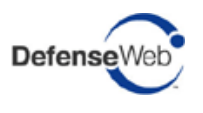

The Step 3 page allows you to enter the following information:

- Family Member Medical Concerns
- Family Member Administrative Concerns
- Family Member Financial Concerns
- Family Member Housing Concerns
- Family Member Childcare Concerns
- Family Member FRG Information Concerns
- Family Member Other Concerns

#### <span id="page-6-0"></span>**Adding a viewer to your Plan**

After you have gone through and added or edited all of your Emergency Form information and have clicked **Save and Next**, a button displays that allows you to add viewers to your Plan.

**Note:** All FRG administrators are automatically added to a soldier's viewers list and cannot be deleted. Only viewers you add can be deleted.

To add new viewers to your Plan:

- Click **Add Viewer**.
- Check the checkbox next to a person you want to be able to view your plan.
- To cancel your selection, click **Cancel**. Click **Save** to save your selection to the system.

# <span id="page-6-1"></span>**For Additional Assistance**

For help with the Emergency Form module, you can contact technical support.

#### <span id="page-6-2"></span>**Contacting technical support**

If you have any additional questions that this guide did not answer, contact the DefenseWeb Technical Support Team at (858) 272-8505 or [support@defenseweb.com.](mailto:support@defenseweb.com)

Please don't hesitate to contact us regarding your comments, thoughts, or ideas on how we can continue to meet your needs.